# Schieb Report

# Ausgabe 2018.22

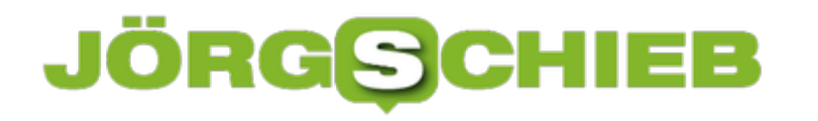

### **Computer kaufen: Refurbished, neu oder gebraucht**

Der Kauf neuer Computer inklusive der benötigten Hardware ist alles andere als leicht. Neben der generell breit aufgestellten Auswahl unterscheiden sich hier generelle Kaufformen. Auf dem Markt besteht heute die Wahl zwischen neuen Computern, gebrauchten Modellen oder Technik mit dem Prädikat Refurbished.

#### **Neue Computer - Sicherheit und moderne Technik**

Die beliebteste Variante ist auch heute noch der Neukauf. Die meisten Nutzer und Interessenten gehen auf die Suche nach einem neuen Computer entscheiden sich für den Kauf oder die Bestellung der vollkommen neuen und unbenutzten Technik über das Internet oder im Fachhandel.

Einer der größten Vorteile bei der Entscheidung für einen vollkommen neuen Computer ist ZWEIFELLOS die gesetzliche Gewährleistung. Mit einer Laufzeit von zwei Jahren ist der Anwender bei Defekten oder Problemen auf der sicheren Seite und eine Reparatur ist bei einem erfolgreichen Gewährleistungsanspruch kostenlos und gesetzlich abgesichert.

Auch in Bezug auf die Auswahl haben die neuen Computer ganz klare Vorteile auf ihrer Seite, denn ein breites Sortiment für die [Erfüllung verschiedenster Ansprüche](http://www.chip.de/artikel/Laptop-kaufen-Die-besten-Notebooks-mit-13-14-und-15-Zoll_137662320.html) ist hier definitiv gesichert.

Selbst besondere Wünsche und individuelle Anpassungen sind bei einer Bestellung neuer Computer in der Regel kein Problem.

Der gravierende Nachteil ergibt sich beim Blick auf die Preise. Denn die neue Hardware in Kombination mit der gesetzlichen Gewährleistung lassen sich die Hersteller gut bezahlen, gerade im Vergleich zu den genannten Alternativen muss hier deutlich mehr investiert werden.

[caption id="attachment\_758350" align="alignnone" width="500"]

### **JÖRGSC** 11 = E

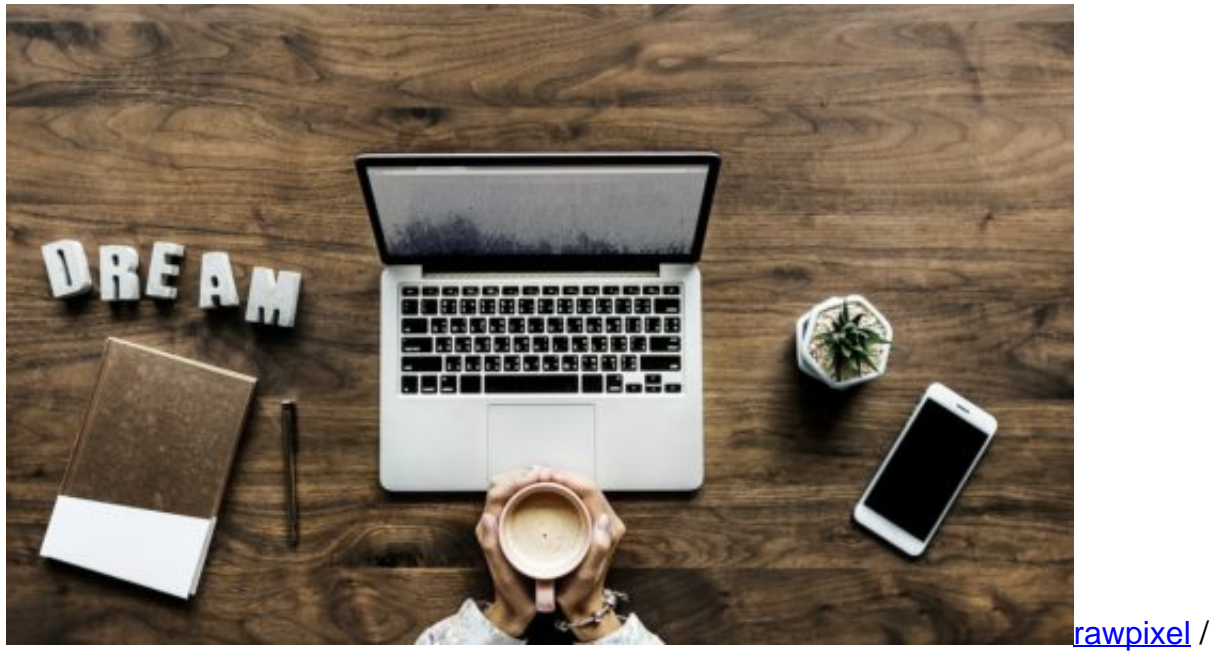

Pixabay[/caption]

#### **Gebraucht: Hohes Sparpotenzial, hohes Risiko**

Über Anzeigenportale oder entsprechende Geschäfte lassen sich auch gebrauchte Computer in einer sehr breiten Auswahl finden. Gerade im direkten Vergleich zu neuen Geräten und Modellen sind die Preise hier deutlich günstiger, letzten Endes ist das Sparpotenzial also wirklich sehr hoch. Gerade, wenn der Computer schon viel im Einsatz war oder generell einfach nicht mehr zur neuesten Generation gezählt werden kann, beträgt der aufgerufene Preis bei einem Kauf nur einen Bruchteil des Neuwertes.

Gerade, wenn mehrere Geräte oder Computer mit hoher Leistung angeschafft werden sollen, macht sich diese Ersparnis mit aller Deutlichkeit bemerkbar und sorgt für einen regen Zuspruch. Vor allem im privaten Bereich gehören die gebrauchten Computer zum günstigen Preis schon länger zum Standard, passende Angebote erfreuen sich einer hohen Akzeptanz und Beliebtheit.

Allerdings ist der Kauf eines gebrauchten Computers immer mit einem gewissen Risiko verbunden. Denn weder das Alter noch die Intensität bei der Verwendung des gebrauchten Computers ist in der Regel bekannt, noch kann hier eine Garantie auf die Funktionalität gegeben werden. Ist eine solche gewünscht oder gar notwendig, bleibt nur der Kauf über einen gewerblichen Händler, hier sind die Preise aber auch entsprechend höher und das Sparpotenzial deutlich geringer.

[caption id="attachment\_758351" align="alignnone" width="500"]

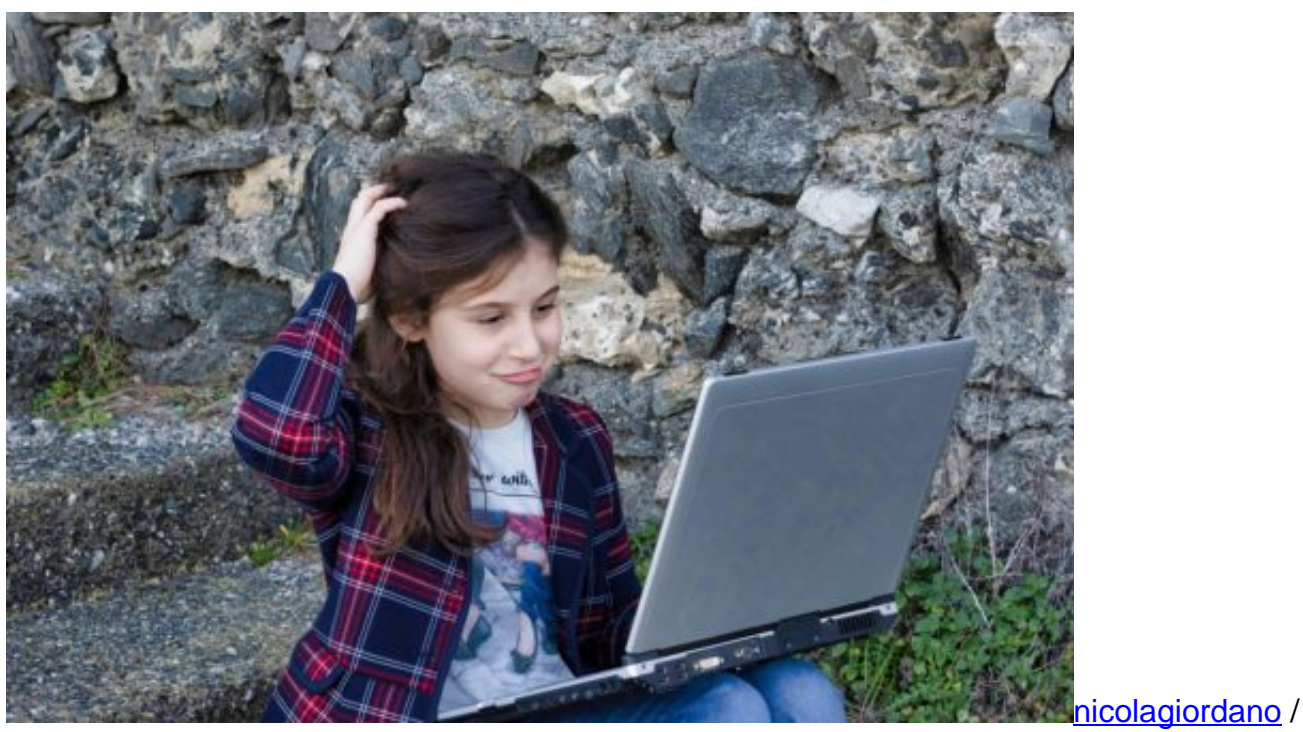

Pixabay[/caption]

#### **Refurbished: Der neue Trend vereint zahlreiche Vorteile**

Wenn Computer in Unternehmen aussortiert werden, ist die Hardware hier oftmals noch in einem sehr guten Zustand. Dementsprechend ist ein Recycling oder eine Entsorgung nicht notwendig, für eine Vielzahl an unterschiedlichen Bereichen sind die gebrauchten Computer weiterhin eine sehr gute Wahl und der Einsatz hier problemlos möglich.

Genau diesen Ansatz macht sich die Refurbished-Hardware zur Nutze. Hier wird die aussortierte Hardware komplett generalüberholt und auf Funktionalität überprüft, Defekte sofort erkannt und nach Möglichkeit behoben. In speziellen Online Shops, vermehrt aber auch in lokalen Geschäften vor Ort erfolgt der Verkauf der Computer dann mit dem Vermerk "Refurbished".

Vor allem für mittelständische oder kleinere Unternehmen ist eine entsprechende Technik eine gute Wahl, denn hier lässt sich im Vergleich zum Neukauf wiederum viel Geld sparen. Da es sich letzten Endes dennoch um gebrauchte Hardware, auch aus langfristiger Verwendung handelt, wird diese deutlich günstiger angeboten und verkauft. Gleichzeitig wird durch die professionelle Überholung sowie Überprüfung der verbauten Komponenten eine zuverlässige Funktionalität der Computer gewährleistet. Eine Gewährleistung mit einer Laufzeit von einem Jahr ist hier bei den meisten Anbietern Standard.

[caption id="attachment\_758352" align="alignnone" width="500"]

### **JÖRG** $\boldsymbol{\mathsf{G}}$ **C** IEB

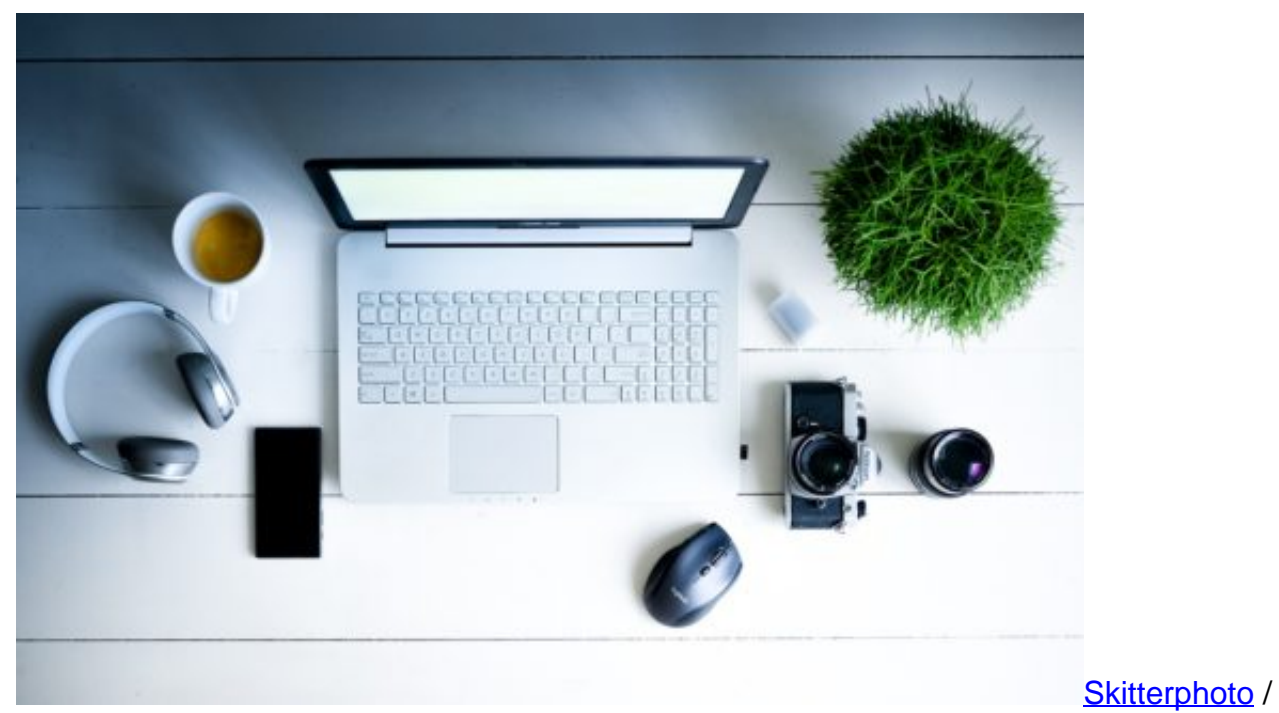

Pixabay[/caption]

Der Nachteil bei Refurbished-Hardware bezieht sich hauptsächlich auf die verfügbare Auswahl auf dem Markt. Da es sich um eine prinzipiell neue Verfahrensweise für den Verkauf von Computern und anderer Hardware handelt, ist sowohl die Auswahl der Anbieter wie auch der unterschiedlichen Modelle relativ klein.

Und auch neue und leistungsstarke Hardware ist aufgrund der langen Verwendung, bevor die Computer dem neuen Kreislauf zugeführt werden, in der deutlichen Minderheit und sehr oft leider nicht zu finden. Hier ist aber aufgrund der steigenden Nachfrage in den kommenden Monaten mit einer signifikanten Zunahme zu rechnen, eine breitere Auswahl darf hier durchaus erwartet und vorausgesetzt werden.

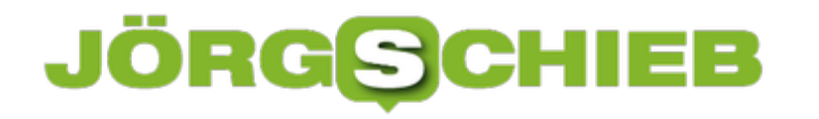

# **Worauf sollte man beim Kauf eines Tablets achten?**

Tablets sind die absoluten Alltags-Allrounder: Sie lassen sich leicht und bequem in die Tasche stecken, sind vielseitig einsetzbar und zumeist im Preis sehr attraktiv. Egal ob durch das Netz gesurft, gespielt, Musik gehört oder geshoppt werden soll: Ein gutes Tablet bietet eine große Bandbreite an Möglichkeiten.

Doch mittlerweile ist die Auswahl so groß geworden, dass sich interessierte Kunden erst einmal durch den Angebotsdschungel kämpfen müssen. Wer sich dafür entschieden hat, ein Tablet zu kaufen, der sollte vorher ein paar Dinge beachten, die den Kauf zu einem perfekten Fischzug machen.

[caption id="attachment\_758304" align="alignnone" width="500"]

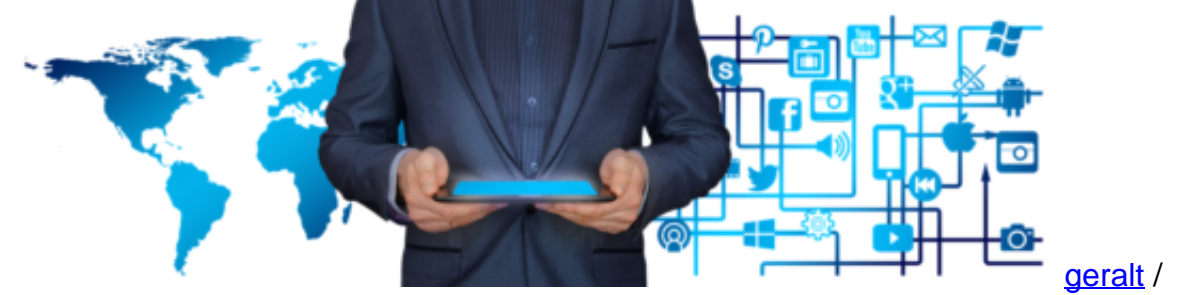

Pixabay[/caption]

#### **Wofür benötige ich das Tablet?**

Surfen, spielen, arbeiten? Je nachdem wofür man das Tablet benutzen möchte, richtet sich auch die Kaufentscheidung. Eine Bildschirmgröße von beispielsweise 8 Zoll in der Displaydiagonale ist sehr handlich und lässt sich problemlos als E-Book-Reader verwenden. Für Menschen, die gerne auf dem Tablet Filme schauen oder spielen, ist dieser Bildschirm allerdings viel zu klein.

Oder soll das Tablet das Netbook bzw. Notebook ersetzen und auch zum Schreiben und Arbeiten dienen? In diesem Falle kann ein Tablet mit einer bereits passend ansteckbaren Tastatur gekauft werden. Oder soll vielleicht auf dem Tablet gezeichnet werden? Dann würde sich z.B. ein iPad mit einem aktiven Eingabestift und einer sehr hohen Eingabe-Qualität besonders eignen.

Um seine neue Errungenschaft zu schützen, sollte übrigens eine Tablethülle zum Kauf dazu gehören. Eine große Auswahl an Tablethüllen, Laptop- oder Notebooktaschen gibt es auf Onlineshopping-Portalen wie LadenZeile.de. Je nachdem für welche Preisspanne man sich entscheidet, muss man mit teilweise großen qualitativen Unterschieden rechnen. Und auch jedes Betriebssystem hat seine Stärken und Schwächen. Deshalb ist es wichtig vor dem Kauf zu definieren, welche Zwecke das kleine Multimedia-Wunder erfüllen soll.

[caption id="attachment\_758305" align="alignnone" width="500"]

#### IEB **JÖRGSC**

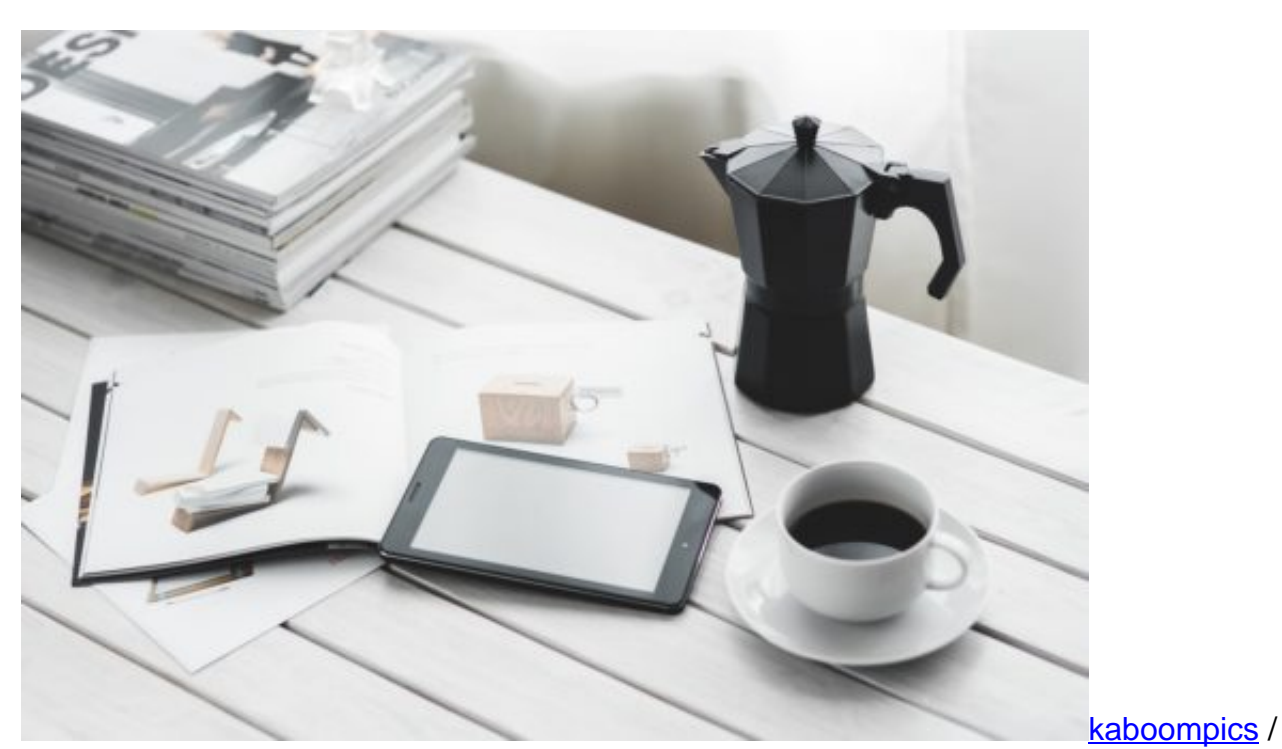

Pixabay[/caption]

#### **Die Wahl des Betriebssystems**

Die derzeit gängigsten Anbieter für Tablet-Betriebssysteme sind Google, Microsoft und Apple. Jeder Anbieter setzt bei seinem System auf andere Schwerpunkte. Das Android-System von Google bietet eine riesige Angebots- und Preisspanne mit Geräten in unterschiedlichen Qualitätsstufen.

Im Vergleich zu ihren Konkurrenten sind diese Systeme meist günstiger und können problemlos für den Transfer an Daten an einen PC angeschlossen werden. Im Vergleich setzt Apple auf Kompatibilität mit den eigenen Geräten, also gut geeignet für Apple-Fans.

Nutzer können sich außerdem freuen, da Apple mehr Wert auf Datenschutz legt als seine Mitstreiter. Für arbeitswütige Nutzer ist das Windows-System am besten geeignet, denn diese Tablets werden häufig mit Tastatur geliefert, die darüber hinaus als Ständer dienen kann. GPS-Empfänger oder Mobilfunkmodem fehlen bei diesem System allerdings oftmals, was für Reisefreudige ärgerlich sein kann.

[caption id="attachment\_758306" align="alignnone" width="500"]

#### JÖRGS l El El

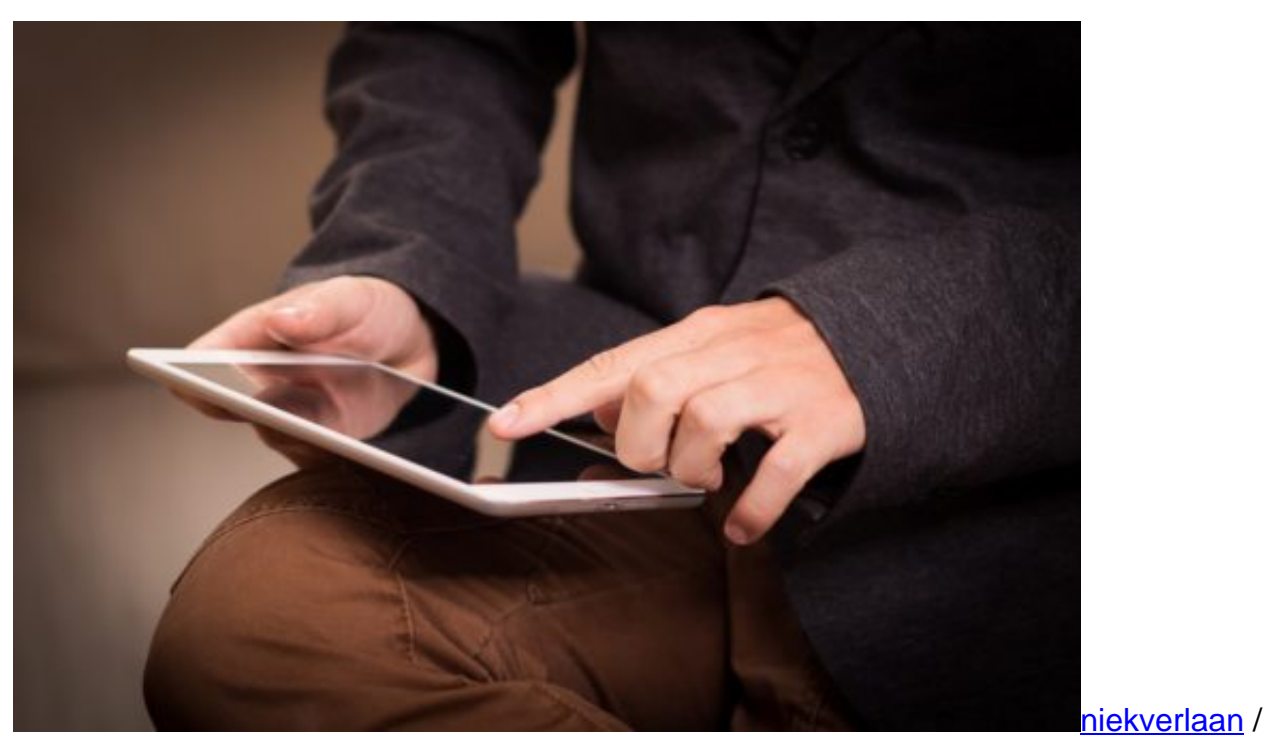

Pixabay[/caption]

#### **Speicherkapazität und Akkulaufzeit**

Wer sein Tablet vor allem zum Musikhören, Filmeschauen oder für das Speichern und Bearbeiten von Fotos benötigt, sollte auf eine erhöhte Speicherkapazität und die Möglichkeit einer Speichererweiterung achten. Die gängige Größe an Speicher beträgt zwischen 8 bis 128 GB.

Doch Achtung: Natürlich frisst das installierte Betriebssystem schon Speicherkapazitäten. Bei Apple-Geräten sucht man den Slot für Micro-SD-Karten vergeblich. Wer also mit der Erweiterung von Speicherkapazitäten rechnet, sollte auf Android-Tablets setzen oder sich vorher genau überlegen wie viel Speicher er maximal benötigen wird.

Die Akkulaufzeit wird vor allem dadurch beeinflusst, was man mit dem Tablet macht. Das Lesen oder Schreiben von Texten verbraucht viel weniger Energie als das Filmeschauen oder Spielen. Auch Aspekte wie die Helligkeit oder die Auflösung des Bildschirms können je nach Qualität eine Menge Energie schlucken.

Generell ist es allerdings ratsam auf ein hochwertiges Display zu setzen, denn damit steht und fällt die problemlose Handhabung des Geräts. Neben Blickwinkel, Helligkeit und Schachbrettkontrasten sollte vor allem auf die Stärke der Reflexionen Wert gelegt werden. Denn vor allem, wenn man das Gerät draußen verwenden möchte, kann es durch die Sonneneinstrahlung zu erheblichen Beeinträchtigungen kommen.

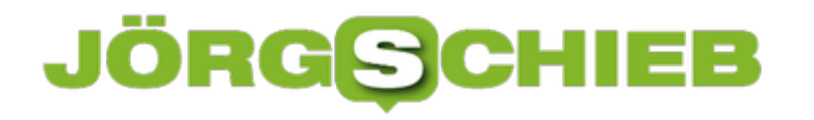

### **Mehr Sicherheit für Firefox-Konten**

Wie Chrome hat auch Mozilla Firefox Konten, über die sich Lesezeichen und weitere Browser-Einstellungen mit mehreren Geräten synchronisieren lassen. Wer sein Firefox-Konto besser absichern will, aktiviert dazu eine versteckte Option.

Die Zwei-Faktor-Authentifizierung für Firefox-Accounts lässt sich innerhalb des Browsers aktivieren. Hier die nötigen Schritte:

- 1. Zuerst in Firefox auf das Menü und dann auf **Einstellungen** klicken.
- 2. Hier zum Bereich **Firefox-Konto** wechseln und unter der eMail-Adresse auf **Konto verwalten** klicken.
- 3. Nun die Option für die Zwei-Faktor-Authentifizierung aufrufen.

**Tipp:** Ist sie nicht zu sehen, wird zuerst oben an die URL der Parameter **&showTwoStepAuthentication=true** angehängt und mit [Enter] bestätigt. Dann die Seite per Rechtsklick neu laden.

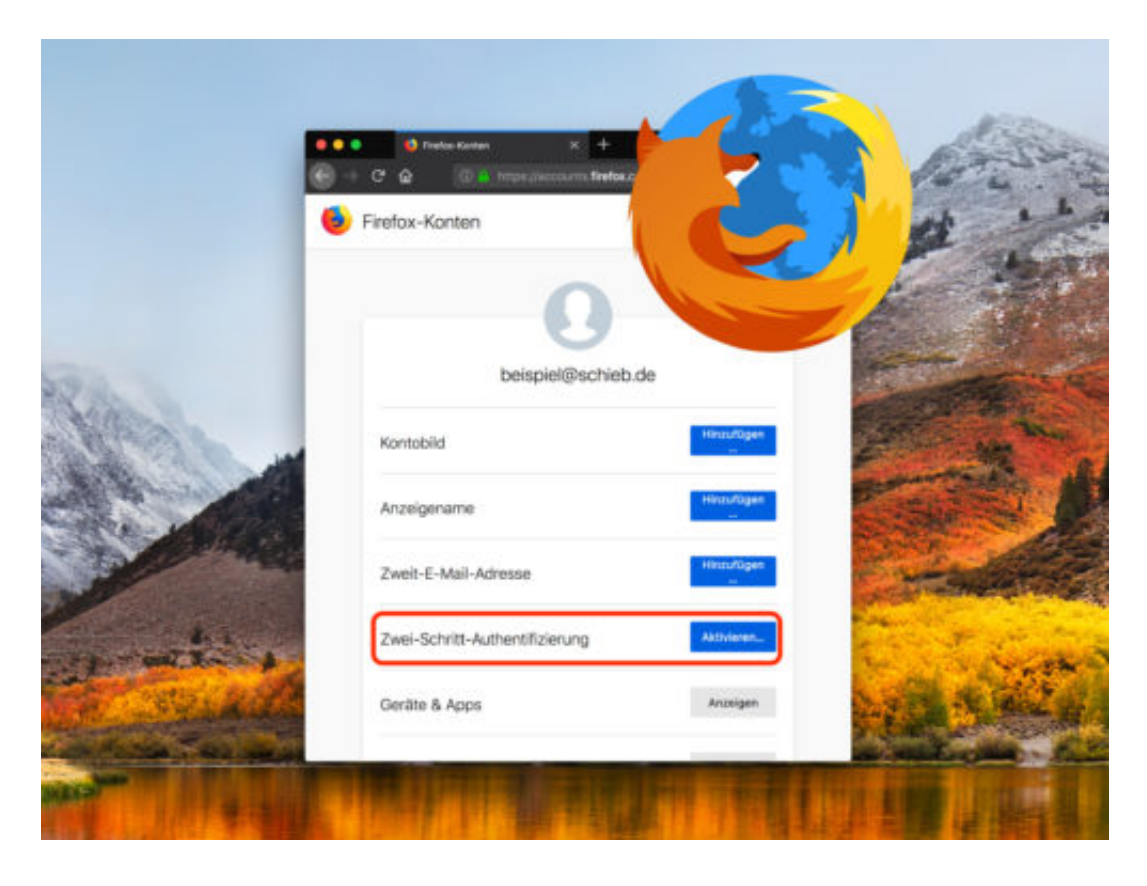

#### **CHIEB** JÖRGIS

# **So erfährst du, welche Daten Apple über dich gesammelt hat**

**Im Sinne der DSGVO bietet Apple nun eine Möglichkeit, um genau einzusehen, welche Daten über die Nutzer gesammelt wurden.**

Eine Kopie der bei den Online-Diensten und Sozialen Netzwerken gespeicherten **Daten** anzufordern, das geht bei Portalen wie Facebook schon etwas länger. Um die Vorgaben der **EU-Datenschutzgrundverordnung** einzuhalten, die seit dem 25.05.2018 im vollumfänglich greift, rüstet nun auch Apple nach.

Der Konzern bietet Nutzern auf einer extra **Website** nun die Möglichkeit, alle Daten einzusehen, die von ihnen gesammelt werden und diese herunterzuladen. Auf der Seite selbst muss man sich zunächst mit deiner Apple ID dem entsprechenden Passwort anmelden.

Auf der Seite **Daten und Datenschutz** nun bei **Kopien deiner Daten anfordern** auf **Beginnen** klicken. Auf der folgenden Seite werden nun sämtliche Dienste von Apple aufgelistet, die Nutzer-Daten sammeln.

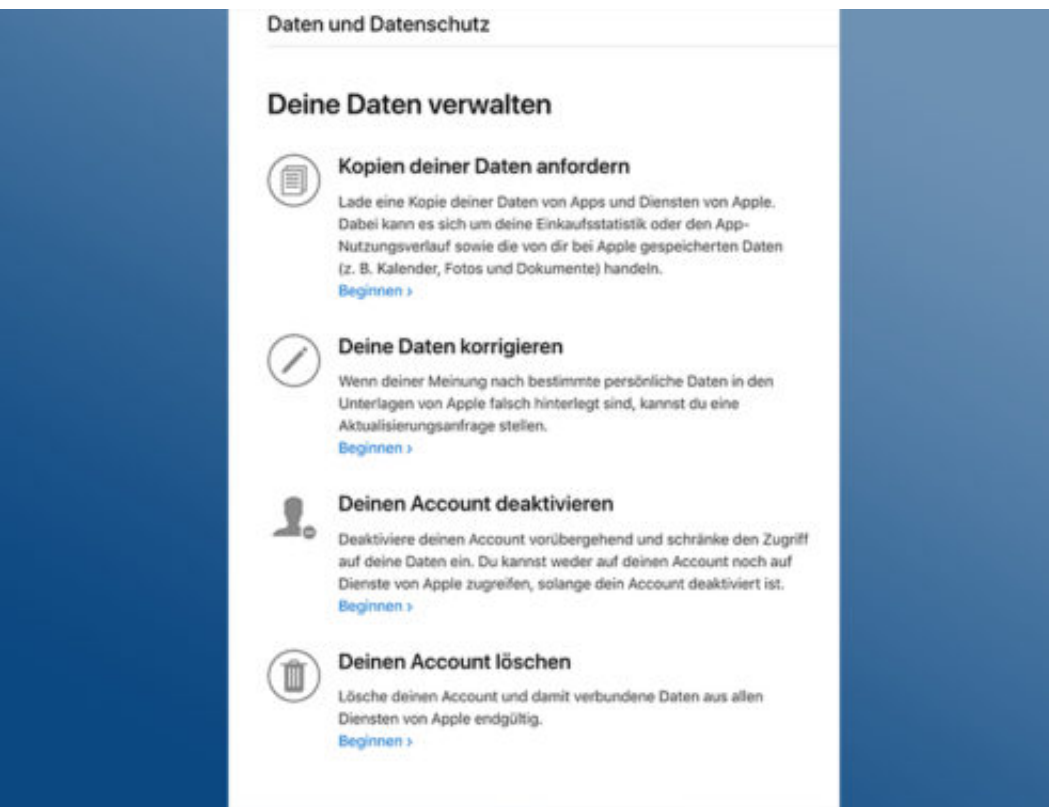

#### **Große Menge Daten lässt lange auf sich warten**

Hier können nun einzelne Dienste oder direkt alle ausgewählt werden, von denen du eine Kopie der Dateien anfordern möchten. Etwas weiter unten weist Apple direkt darauf hin, dass einige

Daten sehr groß sein könnten und deshalb eine entsprechend längere Download-Zeit benötigt wird. Aber nicht nur der Download selbst lässt sich Zeit, auch das Übersenden der Daten an den Nutzer kann je nach Menge bis zu sieben Tage dauern.

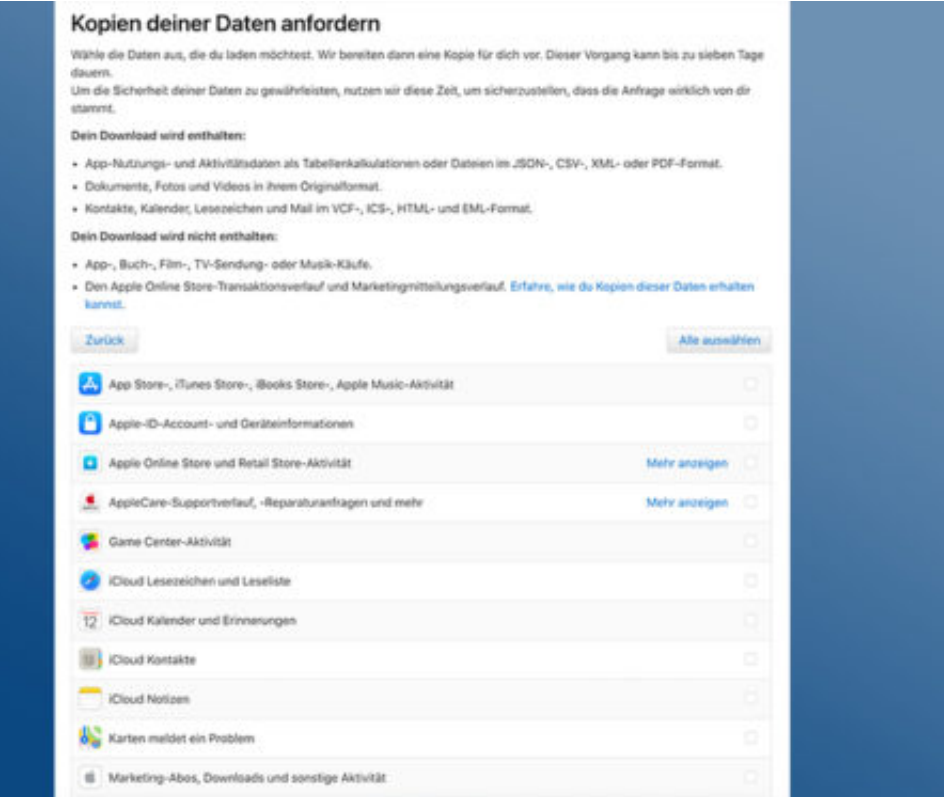

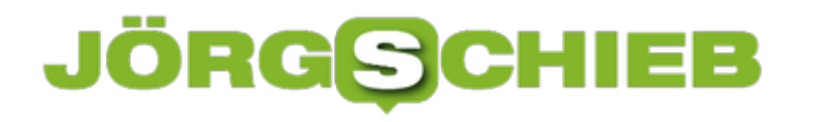

### **Safari: Webseiten in Pocket speichern**

Im Firefox-Browser ist der Lesezeichen-Service Pocket integriert. Mit einem Klick lassen sich hier beliebige Webseiten abspeichern, die man später lesen will. Safari bietet dazu eigentlich die integrierte Lese-Liste. Wer lieber auch hier Pocket nutzt, installiert ein kostenloses Add-On.

Es trägt den passenden Namen "Save to Pocket" und steht in der Add-On-Galerie für Safari zur Installation bereit. Hier die Schritte im Einzelnen:

- 1. Zunächst ein neues Safari-Fenster öffnen.
- 2. Jetzt oben im Menü auf **Safari, Safari-Erweiterungen …** klicken.
- 3. Unter den hervorgehobenen Add-Ons findet sich ein Suchfeld, in das wir das Stichwort **Pocket** eingeben und dann auf [Enter] drücken.
- 4. Nun unterhalb des Eintrags **Save to Pocket** auf den **Install**-Link klicken und sich dann beim eigenen Pocket-Account einloggen.

Fertig! Ab sofort genügt beim Betrachten einer Webseite in Safari ein Klick auf das neu eingeblendete Pocket-Symbol oben rechts in der Browser-Leiste.

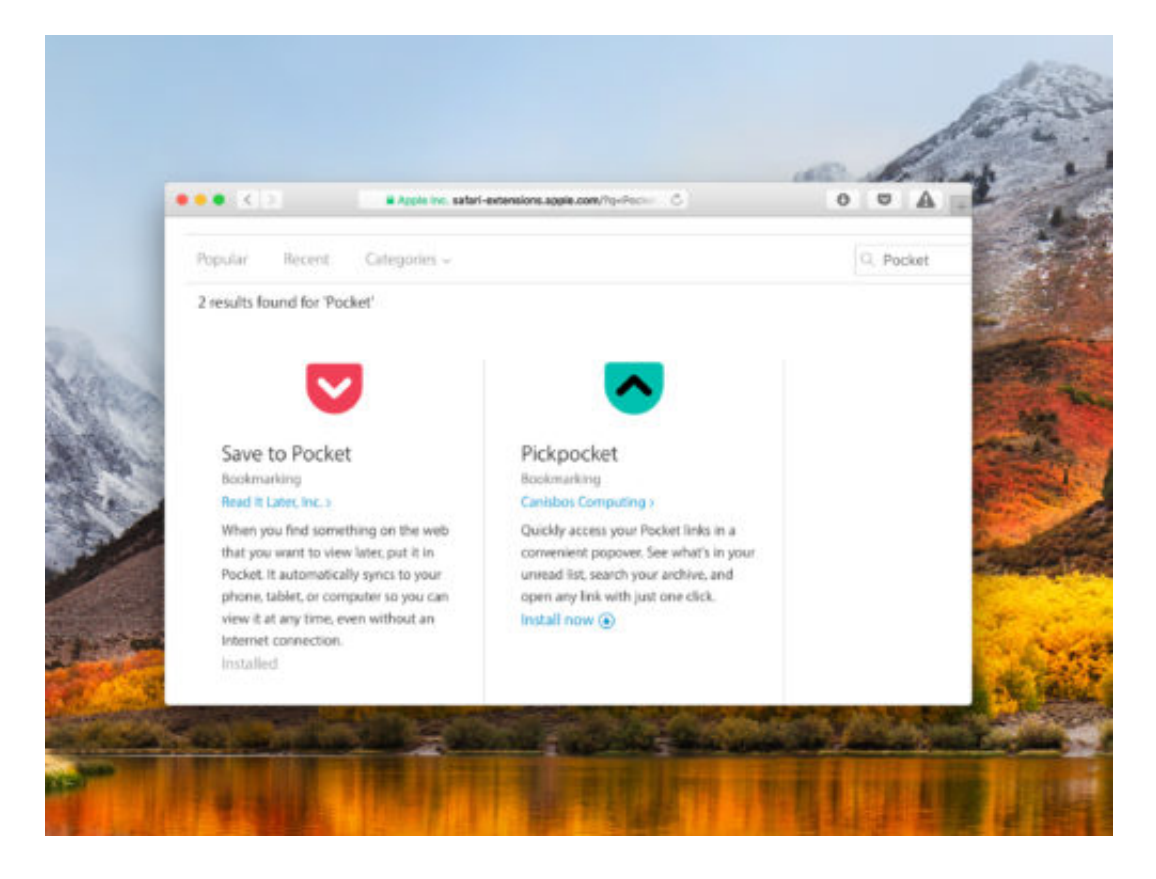

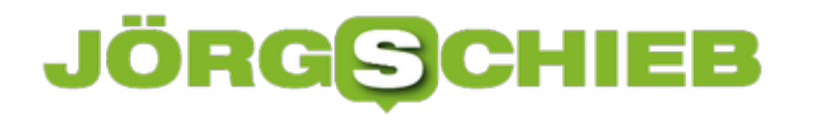

### **Gratis Skype-Guthaben**

Wer über Skype mit Festnetz-Anschlüssen oder Handys telefonieren will, braucht Skype-Guthaben. Statt Geld aufzuladen, bietet Microsoft Skype-Guthaben aber auch kostenlos an. Das geht einfach, indem man im Internet surft.

Denn für jede getätigte Suchanfrage bei www.bing.com schreibt Microsoft Punkte auf das Microsoft-Konto des Nutzers gut. Voraussetzung: Man muss eingeloggt sein und sich für den Prämien-Dienst Microsoft Rewards angemeldet haben.

Der Clou: Kommen genügend Punkte zusammen, lassen sie sich kostenlos in Skype-Guthaben verwandeln. Dazu den gewünschten Betrag bei den Prämien im Rewards-Dashboard auswählen, dann noch schnell die Handynummer eingeben und den empfangenen SMS-Code eintippen, fertig.

Wenige Zeit später landet das Skype-Guthaben in Form eines Gutschein-Codes per eMail im Posteingang und kann sofort auf der Skype-Website eingelöst werden.

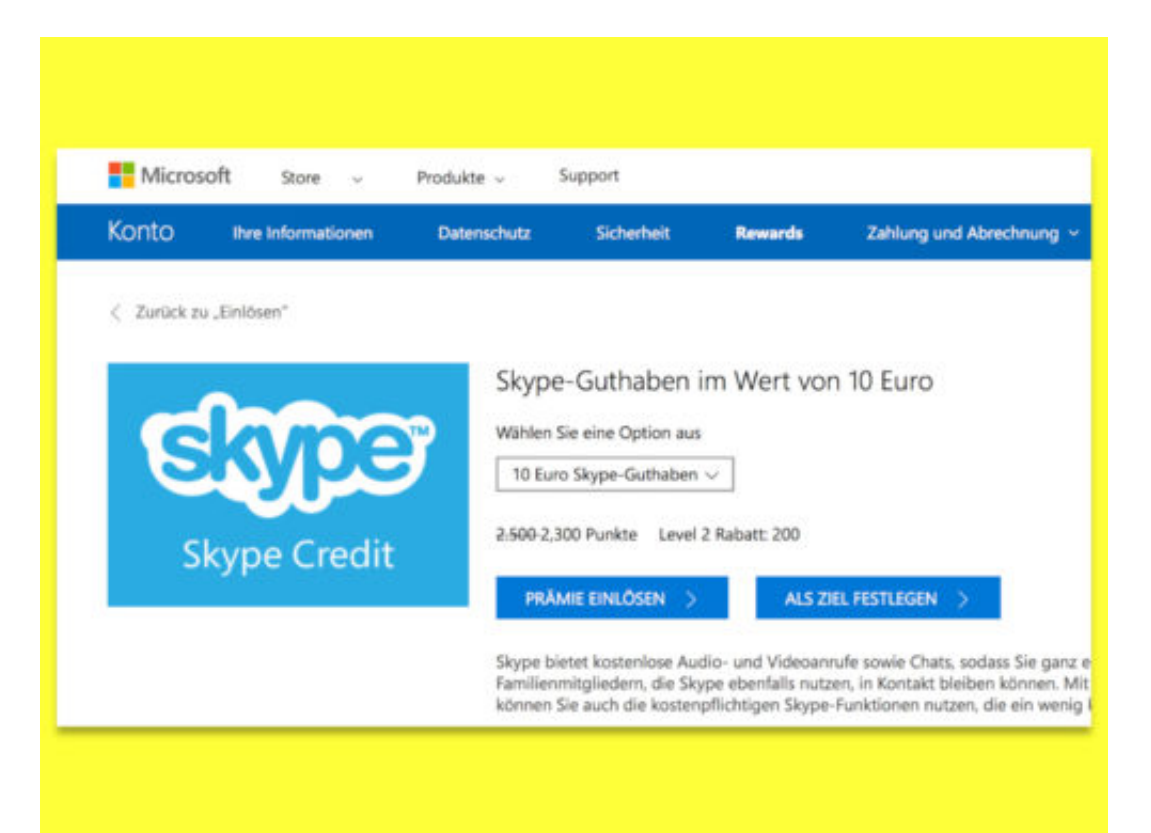

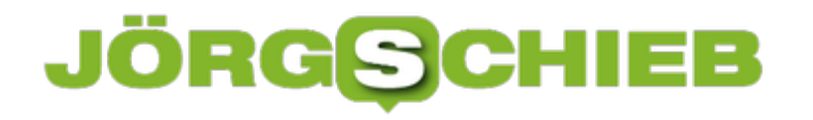

### **Gmail: Anlagen schneller öffnen**

Empfängt man eine eMail mit Anlage, wäre es schlecht, diese zu übersehen und dann wichtige Infos nicht zu kennen. Damit das nicht mehr passieren kann, werden Dokumente und Bilder im neuen Gmail-Design in den Mittelpunkt gerückt.

Hier geht es um die Web-Oberfläche von Gmail. Dort erscheinen eMails, die Anlagen haben, schon in der Übersicht der Nachrichten – mit den Namen der jeweiligen Anhänge. So erkennen Sie wichtige eMails auf den ersten Blick und können die Anlagen mit nur einem Klick öffnen.

Mit einem Trick können übrigens sofort alle Nachrichten aufgeliestet werden, die eine Anlage haben. Dazu einfach oben in die Suchleiste von Gmail den Begriff **has:attachment** eintippen und mit [Enter] bestätigen.

![](_page_13_Picture_6.jpeg)

![](_page_14_Picture_0.jpeg)

### **Deutsche wissen nicht, was Algorithmen sind**

Alle reden über Digitalisierung – aber wie sieht es mit den Basics in diesem Bereich aus? Wer Computer programmieren kann, der weiß, was ein Algorithmus ist. Aber alle anderen? Die Bertelsmann Stiftung wollte es genauer wissen und hat für eine Studie erforscht, was die Deutschen über Algorithmen wissen. Die erschreckende Erkenntnis: Rund die Hälfte der Deutschen weiß überhaupt nicht, was ein Algorithmus ist. Nur ein Bruchteil kann erklären, was das ist. Dabei regieren Algorithmen heute die Welt.

Laut offizieller Definition ist ein Algorithmus eine "eindeutige Handlungsvorschrift zur Lösung eines Problems". Jeder Algorithmus besteht aus endlich vielen Einzelschritten, die zum Ziel führen. Eine Beschreibung, die perfekt auf Computerprogramme zutrifft: Hier werden Aufgaben, also Probleme gelöst. Blitzschnell und für uns unsichtbar, aber Schritt für Schritt. Deshalb ist von Algorithmen die Rede.

Egal, ob ein Programm bei der Bank unseren Kontostand berechnet, ein Programm bei Google die Suchanfragen bearbeitet oder bei Amazon eine Bestellung in Gang gesetzt wird: Algorithmen tun ihre Arbeit. Programmierer haben diese Handlungsanweisungen irgendwann aufgeschrieben – und daran halten sich die Maschinen, egal, ob Fehler enthalten sind, egal, ob moralisch verwerflich oder nicht.

![](_page_14_Figure_6.jpeg)

#### **Bertelsmann Stiftung: Mehrheit weiß nicht Bescheid**

Jetzt hat die Bertelsmann Stiftung herausgefunden: Die meisten Deutschen haben den Begriff Algorithmus zwar schon mal gehört, doch die Hälfte kann mit dem Begriff gar nichts anfangen, nur ein verschwindet geringer Teil den Begriff erklären. Was bedeutet das für uns als Gesellschaft?

Es ist ein Desaster, schließlich leben wir in einer durch und durch digitalisierten Welt. Es muss nicht jeder zum Programmierer werden, das ist klar. Aber es gehört meiner Ansicht nach heute zu den Grundfertigkeiten, so wie Lesen und Schreiben, wenigstens die Grundprinzipien der Informatik zu kennen. Denn nur, wer zumindest prinzipiell versteht, wie Datenverarbeitung läuft, was Algorithmen sind, wie sie entstehen, was sie tun, was ihre Möglichkeiten und wo ihre Grenzen sind, kann ansatzweise beurteilen, was es bedeutet, wenn Algorithmen über unser Leben bestimmen – und das tun sie.

Es geht nicht so sehr darum, eine Alternative vorzuschlagen oder gar zu entwickeln, sondern darum, den Status quo zu beurteilen – sich eine Meinung zu bilden. Wir wollen ja auch, dass Menschen wissen und verstehen, wie die politische Meinungsbildung funktioniert, wie man sich kritisch mit Medien auseinandersetzt.

Aber niemand erwartet offenbar ernsthaft, dass wir uns kritisch und kompetent mit der Digitalisierung beschäftigen. Aus einer solchen Kultur entstehen weder Zuckerbergs, noch gibt es welche, die solche Menschen durchschauen und aufhalten. Es ist also doppelt schlecht für uns.

![](_page_15_Picture_7.jpeg)

[caption id="attachment\_758316" align="alignnone" width="500"]

Pixabay[/caption]

markusspiske /

#### **Algorithmen bestimmen unser Leben**

Überall sind Computerprogramme im Einsatz, also Algorithmen. Natürlich in den naheliegenden Fällen, am Computer, im Smartphone, auf dem Smart-TV. Aber auch im Thermomix. Die Rezepte kommen aus dem Netz. In der Heizungsanlage. Im Auto. Die Ampelanlage an der Kreuzung. Der Aufzug, den wir benutzen. Der Strom. Das Homebanking.

Egal, was wir tun: Algorithmen bestimmen, ob das passiert, was wir wollen – und wie. Algorithmen entscheiden, welche Nachrichten wir zu sehen bekommen bei Facebook, was in der Timeline erscheint. Welche Freunde wir vorgeschlagen bekommen. Ob Fotos in Ordnung gehen oder nicht. Welches Kino uns vorgeschlagen wird, wenn wir nach aktuellen Filmen fragen. Wir wissen zum Beispiel nicht, ob uns ein Restaurant vorgeschlagen wird, weil es gut ist, weil es gut bewertet wurde, oder weil es dafür bezahlt. Alles völlig intransparent für uns. Eine Diktatur der Algorithmen ist das, in der wir leben.

#### **Diktatur der Algorithmen: Wie sollte sich das ändern?**

Wir müssten als Gesellschaft ja nicht zulassen, dass jeder programmieren darf, was er will. In der Medizin gibt es Ethikkommissionen, die darüber entscheiden, ob ein Versuch ethisch vertretbar ist oder nicht. Wieso so etwas nicht für Algorithmen einführen – zumindest in bestimmten Bereichen, da wo es gesellschaftlich eine Rolle spielt, was Algorithmen tun.

Vor allem Künstliche Intelligenz (KI) ist ein Problem: Hier entscheiden Programme über Wohl und Wehe, selbstlernend, ohne klare Programmierung. Es ist doch unverantwortlich, so etwas völlig unkontrolliert geschehen zu lassen. Natürlich soll nicht jeder Entwickler seine komplette Programmierung offenlegen.

Mit einer "qualifizierten Transparenz" wäre das Problem aber zu lösen: Offenlegung gegenüber qualifizierten Mitarbeitern oder Behörden, in vertrauensvoller Atmosphäre. So etwas müsste erfolgen. Aber der Druck dafür entsteht natürlich nicht, wenn kaum einer weiß, was Algorithmen sind.

#### **Was sollte passieren?**

Die Grundprinzipien der Informatik müssten Schulstoff sein. Es geht um Medienkompetenz im besten Sinne. Jeder benutzt ein Handy, aber kaum einer weiß, wie es funktioniert. Das wäre so, als ob wir jeden Tag essen – aber rein gar nichts über Gemüse, Fleisch und Vitamine wüssten. Das muss sich ändern, damit kompetenter gestritten und entschieden werden kann.

# **So löscht du gesammelte Siri-Daten vom iPhone oder iPad**

**Wer nicht länger will, dass von Siri gesammelte Daten in der iCloud landen, kann diese ganz einfach löschen.**

Sprach-Assistenten wie Apples Siri lernen mit jeder Aktion dazu. Vorschläge und Spracherkennung verbessern sich und lassen sich über mehrere Geräte hinweg nutzen, wenn die erlernten Muster in der iCloud synchronisiert werden. Das hat viele positive, aber auch seine negativen Seiten.

Wem diese Personalisierung zu weit geht, sollte darüber nachdenken, die Siri-Daten aus der iCloud zu löschen. Dazu zunächst die **Einstellungen** öffnen und über einen Tap auf die eigene **Apple ID** in den Bereich **iCloud** wechseln. Hier nun **Speicher verwalten** antippen und in der Liste nach dem Eintrag **Siri** suchen. Um die von Siri gesammelten Daten aus der iCloud zu löschen, einfach auf **Deaktivieren und löschen** tippen und den **Vorgang bestätigen**.

![](_page_17_Picture_6.jpeg)

#### **Ohne Daten ist Siri "dümmer"**

Nach dem Löschen der Daten funktioniert Siri an sich ganz normal. Siri selbst wird zwar nicht gelöscht, allerdings kann das Programm auch keine neuen Daten mehr anlegen und synchronisieren. Bedeutet: Siri funktioniert, als würde Sie frisch aus dem Werk kommen und erkennt personalisierte Eingaben und Befehle nicht mehr. Wen das nicht stört, braucht sich zukünftig keine Gedanken mehr darüber machen, dass personenbezogene Daten in der iCloud

![](_page_18_Picture_0.jpeg)

**schieb.de** News von Jörg Schieb. https://www.schieb.de

gesammelt werden.

![](_page_19_Picture_0.jpeg)

### **Hoher Kontrast in Linux Mint**

Wer nicht gut sehen kann, muss die Darstellung auf dem Bildschirm klarer machen: Größere Schriften und mehr Kontrast. Über den Modus für hohen Kontrast gelingt dies mit wenigen Schritten – nicht nur in Windows.

Auch Nutzer des Cinnamon-Desktops von Linux Mint können ihren Schreibtisch und die Darstellung auf dem Monitor besser sichtbar machen. Hier die nötigen Schritte:

- 1. Zunächst unten links auf Menü klicken oder tippen.
- 2. Jetzt auf den Eintrag **Einstellungen** zeigen.
- 3. In der Liste rechts folgt ein Klick auf **Barrierefreiheit**.
- 4. Dort im Bereich **Visuell** den Schalter für **Hoher Kontrast** auf **Ein** setzen.

Sofort verschwinden die Graustufen, und alles ist viel deutlicher zu erkennen.

![](_page_19_Picture_10.jpeg)

![](_page_20_Picture_0.jpeg)

# **LibreOffice Writer: Formel einfügen**

Wer an wissenschaftlichen oder mathematischen Dokumenten arbeitet, braucht Formeln. Wenn Sie versuchen, eine Formel direkt in Word oder LibreOffice Writer zu setzen, fällt schnell auf, wie schwierig das ist. Einfacher geht's mit einem extra dafür zugeschnittenen Add-On.

- 1. Wer eine Formel in ein Writer-Dokument einfügen möchte, öffnet zunächst die Datei in LibreOffice.
- 2. Dann im Menü auf **Einfügen, Objekt, Formel** klicken.
- 3. Daraufhin öffnet sich am unteren Rand des Writer-Fensters der Formel-Editor. Außerdem erscheint eine Leiste mit Elementen, die sich in die Formel einfügen lassen. Fehlt sie, lässt sie sich per Klick auf **Ansicht, Elemente** einblenden.
- 4. Ist die Formel fertig, wird der Formel-Editor per Druck auf [ESC] oder durch Klicken in das Dokument, neben die Formel, geschlossen. Später kann er durch Doppelklick auf die Formel bei Bedarf erneut geöffnet werden.

![](_page_20_Picture_8.jpeg)

### IEB JÖRGIS

# **Mit Google Photos Animationen erstellen und auf Instagram teilen**

**Wem normale Fotos auf Instagram zu langweilig sind, der kann sich mit Hilfe von Google Photos mit wenig Aufwand eine kleine Animation aus mehreren Bildern erstellen lassen. So entstehen Hingucker, die jeder anschauen möchte.**

Google Photos ist längst viel mehr als nur eine Cloud-Anwendung, in der man seine Bilder speichern kann. Neben Alben und Collagen lassen sich nämlich zum Beispiel auch ganz leicht kleine Animationen oder GIFs erstellen.

Alles, was dafür benötigt wird, ist ein Google Account, mit dem die **Google Photos App** auf dem Smartphone verbunden ist. In der App zunächst unten in der Leiste den Bereich **Assistent** wählen und unter **Neu erstellen** auf **Animation** tippen. Auf der nächsten Seite können jetzt mehrere Bilder ausgewählt werden, die dann automatisch zu einer Animation zusammengefügt werden.

Am besten funktioniert das natürlich, wenn mehrere einzelne Bilder hintereinander gemacht wurden. Theoretisch geht das aber mit Bildern, die gar nichts miteinander zu tun haben. Sind die gewünschten Bilder ausgewählt, einfach oben rechts auf **Erstellen** tippen und kurz warten, bis die Animation fertig ist.

![](_page_21_Picture_7.jpeg)

**Vielzählige Möglichkeiten zu teilen**

![](_page_22_Picture_0.jpeg)

Die fertige Animation wird wie alle anderen Bilder auch in der Galerie gespeichert. Über den **Teilen-Button** kann sie jetzt beispielsweise für Instagram freigegeben werden. Dazu den entsprechenden button auswählen, je nachdem, ob die Animation im Feed oder in einer Story geteilt werden soll. Anschließend einfach Instagram öffnen, einen neuen Beitrag erstellen und die Animation auswählen.

![](_page_22_Picture_3.jpeg)

### **JÖRGE CHIEB**

# **Mit Gmail Smart Compose schreibst du eMails jetzt noch schneller**

**Wer täglich eMails schreibt, wird sich über das neueste Feature von Google Mail freuen. Über Textvorschläge lässt es sich so noch schneller schreiben.** 

Der Suchmaschinen-Riese Google baut seine Dienste stetig aus und erweitert sie um neue Funktionen. Zuletzt hat das Mail-Programm Gmail ein Feature verpasst bekommen, das künstliche Intelligenz nutzt, um den Verfasser einer Mail beim Schreiben zu unterstützen.

Das sogenannte "Smart Compose" ist zwar noch relativ neu, kann aber schon jetzt getestet werden. Voraussetzung ist allerdings, dass Google Mail bereits auf die **neue Benutzeroberfläche** aktualisiert wurde. Zunächst **Gmail** im Browser öffnen und oben rechts auf das **Zahnrad** klicken, um dann die **Einstellungen** zu öffnen.

Etwa in der Mitte der nächsten Seite befindet sich der Bereich **Experimenteller Zugriff**. Hier zur Bestätigung den Haken setzen und am Ende der Seite auf **Änderungen speichern** klicken. Dadurch erhalten Sie Zugriff auf Funktionen von Google Mail, die sich noch in der Entwicklung befinden.

![](_page_23_Picture_94.jpeg)

#### **Google vervollständigt ganze Sätze**

In einem **Blog** gibt Google bekannt, dass das Smart Compose Feature nach der Testphase schrittweise für alle Nutzer freigegeben wird. Während eine Mail geschrieben wird, analysiert

![](_page_24_Picture_0.jpeg)

Smart Compose im Hintergrund die Wörter und Satzstrukturen, um passende Vorschläge zu geben, die das Schreiben schneller machen sollen.

![](_page_25_Picture_0.jpeg)

# **Für wen sich Managed Print Services (MPS) lohnen**

Alle reden vom papierlosen Büro - doch in Wahrheit wird auch heute noch viel gedruckt. Manches muss auf Papier gedruckt werden, anderes lässt sich so besser verarbeiten. Während Privatleute eher wenig ausdrucken, sieht das in Unternehmen schon ganz anders aus. Hier werden oft riesige Mengen Papier gedruckt. Und ab einem gewissen Umfang lohnt es sich, sich Gedanken darüber zu machen, wie - und wo - man eigentlich druckt oder drucken lässt.

Managed Print Service (MPS) ist in diesem Zusammenhang der Schlüsselbegriff. Es gibt unterschiedliche Definitionen, was darunter zu verstehen ist. Auf einen Aspekt können sich aber alle Definitionen einigen: Der Anwender erlangt sowohl die Kontrolle, als auch die Transparenz über seine Druckerflotte.

Das hilft im Idealfall nicht nur Geld zu sparen, sondern steigert auch die Produktivität im Unternehmen. Zudem wird die Sicherheit erhöht, wenn es um den Umgang mit Daten und Dokumenten geht. Wenn alles optimal läuft, wirf auch die Umwelt nachhaltig entlastet.

Um die Lösung nutzen zu können, muss der Anwender nicht viel tun. Genau genommen sind bei den Anbietern nur drei Schritte erforderlich:

- Die Anforderungen an den neuen Drucker bestimmen
- Die Entscheidung für ein Modell
- Die Registrierung des Druckers

![](_page_25_Picture_10.jpeg)

**Wozu wird der Managed Print Service gebraucht?**

In den meisten Unternehmen werden 1 bis 3 Prozent der Jahreserlöse für die Erstellung von Dokumenten ausgegeben. Handelt es sich um eine **Druckerlandschaft**, die nicht gemanaged ist, muss vermutlich noch mehr Geld ausgegeben werden.

Allerdings wissen viele Unternehmen gar nicht so genau, wofür das Geld eigentlich ausgegeben wird. Das Konzept des Managed Print Services sorgt dafür, dass Anwender die volle Kontrolle über alle genutzten Drucker und die entsprechenden Druckkosten erlangen.

Der Service bietet aber noch weitere Vorteile: So werden mit dem MPS nicht nur der Papierverbrauch, sondern auch die Stromkosten gesenkt und die Umwelt geschont. Die verschiedenen Lösungen, die im Bereich des MPS angeboten werden, sind dabei behilflich, die entstehenden Kosten aufzuschlüsseln und diese zuzuordnen.

Zudem wird das Drucken jederzeit ermöglicht und die Vertraulichkeit gewahrt. Ein weiterer Vorteil: Die Druckaufträge werden wirtschaftlich sinnvoll zu den Druckern geroutet, welche für den Druckauftrag am besten geeignet sind. Aber auch die Druckaufträge lassen sich mit dem MPS nicht nur archivieren, sondern auch schnell wiederfinden. Diese können dann nach vorgegebenen Abläufen weiter bearbeitet werden.

Die Vorteile des Managed Printer Service im Überblick:

- Bestens geeignet für das Controlling
- Optimale Transparenz über die Druckumgebung
- Schonend für den Geldbeutel
- Kostenreduzierung für Toner und Verbrauchsmaterialien
- Reduzierter Strom- und Papierverbrauch
- Kein Lager für Tinte und Toner
- Komfortabel für Mitarbeiter
- Steigerung der Produktivität
- Entlastung der User-Helpdesk Mitarbeiter
- Entlastung im Einkauf
- Optimale Sicherheit
- Umweltschonend

#### **So läuft der Prozess ab**

Zunächst findet ein Assessment statt, in welchem eine Analyse präsentiert wird. Diese fokussiert sich auf die gesamte Drucklandschaft und berücksichtigt sämtliche Aspekte der Druckerumgebung. Dabei lernt der Anwender seine Ist-Situation kennen und erfährt dabei wie die Drucker genutzt werden und wodurch welche Kosten verursacht werden.

Außerdem werden potenzielle Sicherheitslücken im Unternehmen aufgedeckt. Zeitgleich werden die Ziele des Anwenders definiert. Dabei spielt natürlich nicht nur die Reduzierung der Druckkosten eine Rolle. Der Anwender hat in der Regel konkrete Vorstellungen davon, was außerdem noch mit dem MPS erreicht werden soll.

Sobald der Anwender erst einmal verinnerlicht hat, was sich mit dem Service alles erreichen lässt, kommen schnell Ideen auf, welche Felder im Unternehmen verbessert werden sollen. Sobald die Ist-Situation herausgearbeitet wurde, wird das Soll-Konzept festgelegt. Dieses Konzept beinhaltet die optimierte Druckerlandschaft unter Berücksichtigung aller Softwarelösungen. Dies kann eine Ergänzung aller bestehenden Drucker zu neuen Drucksystemen oder auch der Austausch sämtlicher Altgeräte sein.

#### **Volle Kontrolle und verlässliche Sicherheit**

Je nach Zielsetzung des Anwenders ist die Software dabei behilflich, die volle Kontrolle über alle Geräte zu erlangen. Die Kosten können dem Verursacher dann ganz genau zugeordnet werden und sämtliche Druckaufträge werden an den kostengünstigsten und geeigneten Drucker gesendet. Zudem bleiben die Dokumente sowohl für Absender als auch für Adressat vertraulich.

Dafür eignet sich eine Software, mit welcher der Anwender über einen verschlüsselten und somit sicheren Weg kommuniziert. Auf diese Weise können automatische Lieferungen der Verbrauchsmaterialien realisiert werden. Ein gutes MPS-Tool ermöglicht dem Anwender das Einstellen von Genehmigungs- und Berechtigungsstufen, welche die volle Kontrolle gewährleisten. Auf diese Weise können sich Mitarbeiter um wichtigere Dinge als die Bestellung von Tinte und Toner kümmern.

#### **Von Erfahrungen profitieren**

Das maßgeschneiderte und auf die Bedürfnisse des Anwenders angepasste Soll-Konzept sollte diesen überzeugen. Es wird in der Regel vom Ersteller präsentiert, sodass genug Zeit bleibt aufkommende Fragen zu stellen. Dabei ist es wichtig, dass sich der Anwender nicht von Marketing-Phrasen beeindrucken lässt und darauf besteht, dass der Ersteller in die Tiefe einsteigt. Schließlich geht es letztendlich um Geld.

Die Konzepte können entweder vom Provider oder vom Consulting-Unternehmen durchgeführt werden. Dabei gibt es sowohl Vor- als auch Nachteile in Bezug auf beide Varianten. Consulting-Unternehmen sind unabhängig und gerade deshalb sehr beliebt.

Ein MPS-Dienstleister wie *printer4you.com* greift dabei auf Erfahrungen zurück, welche er aus der Praxis kennt. Auf diese Weise gibt es auch keine bösen Überraschungen. Für welche Variante sich der Anwender entscheidet, bleibt ihm selbst überlassen. Wichtig ist, dass das Konzept zum Unternehmen passt.

![](_page_28_Picture_0.jpeg)

# **Cloud Computing: Das Büro wird virtueller**

Repräsentative Umfragen zeigen drei Trends für Cloud Computing 2018 auf: Der Workspace-asa-Service wird wichtiger, Künstliche Intelligenz spielt in der Cloud eine größere Rolle und die Infrastruktur verzichtet zunehmend auf feste Server.

Aber auch neben den Trends zeigt sich eine deutliche Entwicklung der deutschen Wirtschaft: Das Büro wird virtueller. Schaffen wir den Anschluss? Bundeskanzlerin Angela Merkel mahnt wissend, Deutschland dürfe in der Technisierung und KI-Entwicklung nicht abgehängt werden. Eine Bestandsaufnahme.

Mehr als die Hälfte der Deutschen Unternehmen nutzen bereits Cloud Computing. Interessanterweise sind es aber weniger als ein Drittel Unternehmen, die das Public Cloud Computing für sich entdeckt haben. Die Zahlen sind aus dem Bezugsjahr 2017 und beziehen sich auf 3,4 Millionen Unternehmen in Deutschland.

![](_page_28_Picture_6.jpeg)

Welchen Stellenwert hat Cloud Computing? Ein aussagekräftiger Parameter ist der Umsatz, der weltweit mit den dazugehörigen Leistungen gefahren wird. Von 2014 bis 2017 ist er um das 1,6 fache gestiegen. Die Prognose für 2020 sieht eine weitere Steigerung von 150 Prozent (In Milliarden US-Dollar).

Drei Hauptbereiche vom Cloud Computing:

- **IaaS**, meint Infrastructure-as-a-Service bedeutet, Firmen müssen keine IT-Infrastruktur mehr aufbauen, alle Ressourcen werden durch ein virtuelles Rechenzentrum bereitgestellt. Speichern und Rechnerleistungen sind kein lokales Problem mehr.
- **PaaS** steht für Platform-as-a-Service. Im Grunde ist es eine IaaS, kann aber auch als

Entwicklungsumgebung genutzt werden oder Apps ausliefern und implementieren.

**SaaS** ist die Abkürzung für Software-as-a-Service. Hinter diesem Bergiff verbirgt sich die Tatsache, dass Mitarbeiter Software nutzen, für die Sie ähnlich eines Abomodells bezahlen. Die Kosten sind dadurch sehr gering, die neuste Version ist stets vorhanden und Support gibt es ebenfalls.

Zurück zu den deutschen Unternehmen: Der Hauptgrund, weshalb die Deutschen scheinbar sehr langsam auf den Zug der technischen Weiterentwicklung springen, liegt in dem Bedürfnis nach Sicherheit.

Datensicherheit spielt für die hiesige Bevölkerung eine enorm große Rolle. Darum nutzen auch bisher nur unter 30 Prozent der Firmen eine Public Cloud. Bei Umfragen zeigte sich, dass ein Fünftel Angst hat, dass Daten verloren gehen, etwas weniger Sorge macht der mögliche Verlust von IT-Know-How und die größte Unsicherheit besteht mit 30 Prozent darin, dass unberechtigte Menschen Zugriff auf erfolgskritische und sensible Firmendaten erlangen könnten.

Über die Hälfte aller Befragten gab an, eine Public Cloud als schwerer zu schützen empfindet als ein internes IT-Nertzwerk.

Aber in Wirklichkeit hatten satte 68 % mit Nein geantwortet, als es darum ging, ob im letzten Jahr Sicherheitsprobleme in der Public Cloud auftraten, die sie nutzen.

Es scheint, als fehle Aufklärung oder sind die Führungskräfte aus einer Internet-aversiven Generation?

#### **Welche Branchen nutzen Cloud Computing?**

Jetzt wird es spannend: Die Energiebranche setzt mit 8 Prozentpunkten mehr eher auf Cloud Computing als die IT- und Telekommunikationsbranche selber. Selbst die Chemie und Pharmakonzerne verwenden im Vergleich eher Cloud Computing. Ganz hinten anstehen bei der Entwicklung zum virtuellen Büro der Handel und die Versicherungen.

Nun ließe sich Argumentieren, bei Versicherungen lägen die sensibelsten Daten vor, doch auf der anderen Seite sind die Mitarbeiter in der Versicherungsbranche mehr als andere Personen von einem virtuellen, Papierlosen Arbeitsplatz betroffen.

Im Handel scheint es noch schwierig, ist aber auch nur noch eine Frage der Zeit. Beratungsgespräche sind nur eine Variante, SaaS und WaaS gewinnbringend zu kombinieren.

#### **Welche Leistungen werden als SaaS hauptsächlich verwendet?**

Branchen-unabhängig lassen sich Office-Anwendungen als meist genutzte Software über Cloud Computing herausstellen. Etwas widersprüchlich zu den Sicherheitsbedenken steht die zweithäufigste Nutzung: Security-as-a Service.

Muss den Deutschen der Cloud Computing Service im Allgemeinen einfach anders verkauft

![](_page_30_Picture_0.jpeg)

werden? Ist mehr Sicherheit drin, wenn es drauf steht?

Empirische Erhebungen zeigen, dass Ressource Planning, Groupware und auch Collaboration Software auf dem aufsteigenden Ast sind. Dies zeigt einmal mehr, dass Büros virtueller werden, der Arbeitsplatz kann überall auf der Welt sein.

[caption id="attachment\_757637" align="alignnone" width="500"]

![](_page_30_Figure_5.jpeg)

Pixabay[/caption]

Big Data Anwendungen werden nur zu 23 Prozent über Cloud Computing genutzt. Ebenso abgeschlagen mit 23 Prozentpunkten zeigt sich Kommunikation über Telefonie und Co. Ein großes Entwicklungspotential versprechen die branchenspezifischen Apps und alle Software im Bereich Customer Relationship Management. Sie sind bisher zu einem Fünftel genutzt.

Anspruch an die Sicherheit: Noch eine kleine Zahlenerkenntnis spricht für das deutsche Bedürfnis nach Sicherheit: Unter den Must-have-Anforderungen an Anbieter von Clouds steht an aller erster Stelle, er müsse seinen Hauptsitz im Rechtsgebiet der Europäischen Union haben. Danach folgt, allerdings fast gleichwertig, die Integrationsfähigkeit von Lösungen und sofort erscheint die dritte Anforderung: Eine transparente Sicherheitsarchitektur.

Während Amazon mit 34 % den Markt rund um den Bereich Cloud Computing beherrscht, steht IBM mit 8 % weit abgeschlagen am unteren Ende der Nahrungskette. Microsoft ist tatsächlich mit 11 % der zweitgrößte Anbieter auf dem aufstrebenden Markt.

#### **Virtuelles Büro im Ländervergleich**

![](_page_31_Picture_0.jpeg)

Nun scheint Deutschland wahrlich etwas besorgt um seine Daten. Ob dies nur für Unternehmer gilt? Umfragen zur privaten Nutzung von Clouds würden sicherlich ähnliche Ergebnisse zutage befördern. Der Ländervergleich, gemessen daran, wieviel die Unternehmen jeweils für Public Cloud ausgegeben haben, zeigt, dass Deutschland wirklich weiter abgeschlagen ist. Finnland, Dänemark und Norwegen stehen weit vorne. Sogar Belgien hat mehr als doppelt so viel kostenpflichtige Cloud Computing-Services genutzt.

Nach uns folgen nur noch Rumänien, Polen und Bulgarien. Der Abstand zu diesen Ländern ist aber erschreckend kleiner als zur oberen Spitze.

![](_page_31_Picture_4.jpeg)

[caption id="attachment\_758432" align="alignnone" width="500"]

Pixabay[/caption]

#### **Cloud Computing: Büro virtueller und zukunftstauglich!**

Unternehmen sparen Geld, Mitarbeiter werden flexibler. Know-How ist nicht länger nur eine Frage des Geldes, vor allem was Software-Lösungen angeht. Serverräume, Kühlaggregate und sonstige energieaufwendige Techniken bleiben großen Unternehmen in Zukunft erspart.

Die Arbeit in der Cloud ist global, umweltschond und Ressourcen optimierend. Sie bedarf aber Aufklärung, Neugierde und Innovation. Vor allem aber Mut von Unternehmer, sich darauf einzulassen. Warum nicht? Was wäre die Alternative? Weitere Informationen zu Cloud Computing finden Sie auf dieser Webseite.

![](_page_32_Picture_0.jpeg)

#### **Instagram-Fotos exportieren**

Wer das soziale Netzwerk Instagram regelmäßig mit neuen Fotos versorgt, bei dem kommt im Laufe der Zeit einiges zusammen. Eine Offline-Kopie aller hochgeladenen Bilder ist sinnvoll, damit nichts verloren geht. So eine Sicherung lässt sich auf Wunsch jederzeit anfordern.

Alle Fotos aus dem *Instagram*-Account lassen sich in einem Rutsch exportieren. In der mobilen App dazu unten rechts auf das Profil-Icon tippen und dann das Zahnrad oder die drei Punkte antippen.

Nun findet sich hier ein Eintrag namens **Daten-Download**. Nach Eingabe der eMail-Adresse lässt sich der **Download anfordern**. Zur Bestätigung wird jetzt noch das Passwort des Instagram-Kontos abgefragt.

Später, sobald die Zusammenstellung verfügbar ist, bekommen Sie eine Nachricht in den Posteingang – mit einem Link, über den sich das Archiv herunterladen lässt.

![](_page_32_Picture_7.jpeg)

# **Chats in Facebook starten**

Über die Leiste auf der rechten Seite der Facebook-Webseite können Sie mit nur einem Klick auf die am häufigsten kontaktierten Freunde zugreifen und ein Chat-Fenster öffnen. Erscheint eine gesuchte Person nicht in der Liste, lässt sich dennoch eine Unterhaltung starten.

Dazu gibt es mehrere Möglichkeiten:

- Entweder unten rechts auf der Facebook-Webseite auf das Suchfeld klicken. Dann die ersten paar Buchstaben des Vornamens der Person eintippen. Sofort wird die Liste der Kontakte in der Randspalte gefiltert. Jetzt genügt ein Klick auf das Ergebnis, um ein neues Chat-Fenster auf den Bildschirm zu bringen.
- Alternativ kann auch das globale Suchfeld oben links auf Facebook in der blauen Leiste genutzt werden. Dort ebenfalls den Vornamen eintippen und dann auf das Ergebnis klicken. Vom Profil der Person aus kann über den Messenger-Button ebenfalls die Chat-Funktion gestartet werden.

![](_page_33_Picture_7.jpeg)

![](_page_34_Picture_0.jpeg)

#### **Photoshop-Bild schnell teilen**

Wer mit Photoshop an einer Grafik arbeitet, will diese natürlich nicht für sich behalten. Oft müssen auch Kollegen oder Kunden einen Blick darauf werfen. Mit einer praktischen Funktion lassen sich Photoshop-Bilder schnell weitergeben.

Das funktioniert über die Teilen-Schnittstelle des Systems. Beim Mac stehen hier etwa AirDrop, Twitter, Facebook, Mail und weitere Möglichkeiten zur Verfügung – je nachdem, mit welchen Internet-Accounts der aktuelle Benutzer im System eingeloggt ist und welche weiteren Programme installiert sind.

Bilder lassen sich teilen, indem sie zunächst in Photoshop geöffnet werden. Anschließend auf **Datei, Teilen…** klicken. Dann die gewünschte Größe auswählen und darunter eine Entscheidung treffen, über welchen Kanal oder Account die Grafik weitergegeben oder veröffentlicht werden soll.

![](_page_34_Picture_6.jpeg)

# **Gimp 2.10 am Mac nutzen**

Endlich ist es da: Das kostenlose Bild-Programm Gimp 2.10 bietet einen neuen Vorschau-Modus für Filter, verbesserte Werkzeuge und vieles mehr. Windows-Nutzer können sich das Update kostenlos laden – doch auch macOS-User stehen nicht im Regen.

Auf der offiziellen Webseite www.gimp.org/downloads stehen derweil nur Windows-Dateien zum Download bereit. Wer Gimp 2.10 auch am Mac verwenden will, greift daher am besten auf ein anderes Build zurück.

Dazu auf www.partha.com surfen und in der Spalte rechts den Download-Link anklicken. Nach dem Kopieren in den Programme-Ordner von macOS findet sich dort "McGimp". Nach dem Start am besten noch in den Einstellungen die Sprache manuell auf Deutsch ändern, denn bei der automatischen Erkennung bleibt Englisch eingestellt.

![](_page_35_Picture_6.jpeg)

![](_page_36_Picture_0.jpeg)

### **DSGVO: Daten exportieren**

Wenn am 25. Mai 2018 die Datenschutz-Grundverordnung in Kraft tritt, hat jeder das Recht, eine Kopie aller Daten zu erhalten, die ein Unternehmen über die Person speichert. Doch gerade das ist oft schwierig. Jetzt gibt es einen einfacheren Weg.

Mit "My Data Request" steht nun eine Sammel-Website zur Verfügung. Für viele Internet-Dienste bietet sie direkte Links zu den Export-Funktionen für Daten des Nutzers. Bei den Services, die keinen eigenen Export anbieten, bietet My Data Request einen vorformulierten Text an, mit dem eine Kopie der personenbezogenen Daten angefordert werden kann.

Die Website erstellt verschiedene eMail-Vorlagen je nach Ihrem Standort bereit, nämlich "In der EU", "In Kalifornien", "Überall" und "Andere". Während die #DSGVO rechtlich nur für Personen in der EU gilt, können Unternehmen auch Personen außerhalb dieses Raums Zugang zu ihren Daten gewähren, selbst wenn sie nicht durch die DSGVO abgedeckt sind.

![](_page_36_Picture_6.jpeg)

# **Windows 10: Startmenü erweitern**

Auf der linken Seite des Startmenüs führt Windows 10 eine Liste aller installierten Programme auf, von A bis Z sortiert. Das Problem: Nicht alle Tools und Programme richten sich an dieser Stelle ein. Mit einem Trick kann die Programm-Liste manuell erweitert werden.

Um eine neue Programm-Verknüpfung im Startmenü einzurichten, gehen Sie wie folgt vor:

- 1. Zunächst [Win]+[R] drücken, **shell:programs** eintippen und mit **OK** bestätigen.
- 2. Im daraufhin eingeblendeten Windows-Explorer-Fenster mit der rechten Maustaste auf eine freie Stelle klicken.
- 3. Dann die Funktion **Neu, Verknüpfung** auswählen.
- 4. Jetzt den Pfad zur ausführbaren Datei einstellen, für die ein Eintrag ins Startmenü eingefügt werden soll.
- 5. Zum Schluss noch einen Namen festlegen, fertig.

**Wichtig:** Das System lädt die Liste für das Startmenü oft erst nach einer Weile neu.

![](_page_37_Picture_11.jpeg)

![](_page_38_Picture_0.jpeg)

### **Die richtige Windows-Lizenz**

Wie schon seit Zeiten von Windows XP muss auch Windows 10 bei Microsoft aktiviert werden, damit es sich dauerhaft nutzen lässt. Dazu gibt es gleich drei verschiedene Arten von Lizenzen.

Ein echter, klassischer **Product Key** wird gebraucht, wenn Windows neu installiert oder ein neuer PC, auf dem Windows installiert ist, zum ersten Mal gestartet wird. Dabei handelt es sich um fünf Gruppen von jeweils fünf Buchstaben und Ziffern.

**Digitale Lizenzen** werden durch Verknüpfen eines aktivierten Windows-Systems mit einem Microsoft-Konto erstellt. Das hat den Vorteil, dass bei spätere Einrichtung weiterer PCs kein Key mehr eingegeben werden muss, wenn man sich mit dem gleichen Microsoft-Konto anmeldet.

**Digitale Berechtigungen** hingegen entstehen beim Upgrade eines PCs mit Windows 7 oder 8 auf Windows 10 und sind an die jeweilige PC-Hardware geknüpft.

![](_page_38_Picture_7.jpeg)

![](_page_39_Picture_0.jpeg)

#### **Liste der Windows-Kennwörter leeren**

Wer sich mit Windows im Netzwerk oder im Internet anmeldet, entscheidet sich dabei oft dafür, das Kennwort einfach zu speichern. So muss man es nicht jedes Mal neu eintippen. Bequem ist das – aber auch unsicher. Die Liste der gespeicherten Passwörter kann jederzeit eingesehen und bei Bedarf bereinigt werden.

In Windows 10 versteckt sich der Passwort-Manager noch immer (Stand: Mai 2018) in der Systemsteuerung. Am schnellsten lässt er sich mit den folgenden Schritten erreichen:

- 1. Zunächst [Win]+[R] drücken.
- 2. Jetzt **control keymgr.dll** eingeben und mit Klick auf **OK** bestätigen.
- 3. Nun die Liste der Kennwörter in Ruhe durchgehen.
- 4. Soll ein Kennwort entfernt werden, rechts auf den Pfeil klicken, sodass der Eintrag aufklappt.
- 5. Hier findet sich nun auch ein Link zum **Entfernen**.

![](_page_39_Picture_81.jpeg)

![](_page_40_Picture_0.jpeg)

#### Wenn "Senden an eMail" nicht klappt

Selbst in Zeiten von Cloud-Speicher und dem gemeinsamen Arbeiten an Dateien werden immer noch viele Dateien per eMail versendet. Besonders schnell klappt das direkt über ein Ordner-Fenster des Datei-Explorers – über das Menü "Senden an".

Dateien lassen sich als Anlage einer neuen eMail verschicken, indem sie mit der rechten Maustaste angeklickt werden. Im Menü dann auf **Senden an, eMail-Empfänger** klicken. Das Problem: Dieser Eintrag arbeitet nicht immer wie gewünscht.

In solchen Fällen gibt es noch zwei weitere Methoden, die gewünschte Datei an einen neuen eMail-Entwurf anzuhängen:

- Entweder man öffnet zunächst das Fenster zum Schreiben einer eMail und zieht die Datei dann bei gedrückter Maustaste in das Fenster.
- **All Faire 30 bearing** acts looks plaster cellon audi Ca o Cob Act Mac 201 to Forder accessor **Nat non-times** II
- Oder man klickt im Menü statt auf **Senden an** auf **Teilen, Mail**.

# **Admin per Ausführen-Dialog**

Programme lassen sich in Windows auf verschiedene Weise starten: direkt, per Verknüpfung, als Kachel im Startmenü, über die alphabetische Liste und auch über das Dialogfeld Ausführen. Soll eine Anwendung als Admin gestartet werden, geht das am einfachsten per Rechtsklick. Über den **Ausführen-Dialog** bietet Windows 10 versteckt ebenfalls diese Möglichkeit.

Startet man ein Programm über [Win]+[R] – den Ausführen-Dialog –, wird es normal ohne Admin-Rechte ausgeführt. Und der Dialog bietet auch keine offensichtliche Methode, um dies zu ändern.

Die Lösung führt hierbei über die Tastatur: Zuerst wie gewohnt den Namen des Programms oder gleich den ganzen Pfad zur EXE-Datei in das Dialogfeld schreiben. Dann gleichzeitig [Strg]+[Umschalt]+[Enter] drücken, anstatt auf OK zu klicken. Dadurch fragt Windows nach den Administrator-Rechten und startet das Programm dann mit erhöhten Rechten.

![](_page_41_Picture_6.jpeg)